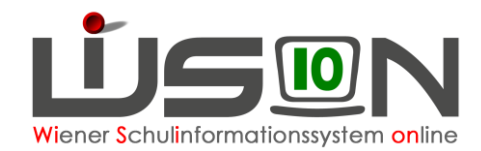

# **Schülerfehlstunden erfassen**

### **Zielgruppe:**

Schulleitung, Klassenlehrer/in, Klassenvorstand, Fachbereichsleiter/in

### **Beschreibung:**

Die in dieser Handreichung beschriebene Vorgangsweise beschreibt das Erfassen der Fehlstunden von Schüler/innen. Bei der Erfassung wird zwischen 3 Werten unterschieden:

- **- abwesend**
- **- gerechtfertigt**
- **- nicht gerechtfertigt**

**Der Menüpunkt zur Erfassung von Fehlstunden steht nur im aktuellen Schuljahr zur Verfügung.**

Im Untermenüpunkt Schüler/innen-Fehlstunden kann eine "Fehlstundenübersicht" gedruckt werden. In der Detailansicht ist es möglich, die Gesamtabwesenheit für einen (oder mehrere) Schüler/innen zu drucken.

In der Detailansicht eines Schülers/einer Schülerin steht auch die Filtermöglichkeit nach dem Status "**abwesend**" zur Verfügung, um diese für eine Bearbeitung in den Status "**gerechtfertigt**" oder "**nicht gerechtfertigt**" bringen zu können.

**In Ganztagesschulen/Offen Schulen kommt der Erfassung von Fehlstunden eine besondere Bedeutung zu, da sie sich in der Berechnung des Betreuungsgeldes auswirken, und bei Bejahung der Abfrage nach Veränderung einer noch nicht gesendeten Essensbestellung Auswirkung zeigen.**

Abgemeldete Schüler/innen werden in den Auswahlmasken nicht mehr angezeigt. Da die Nacherfassung und Bearbeitung von Fehlstunden für abgemeldete Schüler/innen im Nachhinein nicht mehr möglich ist, müssen die entsprechenden **Fehlstunden rechtzeitig vor der Übersiedelung bzw. Abmeldung in den korrekten Status "***gerechtfertigt / nicht gerechtfertigt***" gebracht werden.**

#### **Kollationieren von Schulnachrichten und Zeugnissen:**

Beim Betätigen der Schaltfläche **Kollationieren** im Menüpunkt Beurteilungen werden die eingetragenen Fehlstunden der markierten Schüler/innen überprüft.

Sind bei Schüler/innen noch Fehlstunden im Status "**abwesend**" vorhanden, so kann die Kollationierung nicht durchgeführt werden und es wird eine entsprechende Fehlermeldung angezeigt. In solchen Fällen sind die entsprechenden Korrekturen vorzunehmen und der Status der Fehlstunden ist auf "gerechtfertigt" oder "nicht gerechtfertigt" zu bringen.

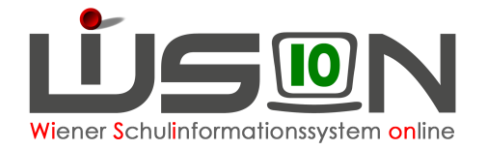

### **Vorarbeiten in WiSion® :**

- 1. Es muss eine aktuelle KGE vorhanden sein, in der alle Schüler/innen den richtigen Klassen zugeordnet sind.
- 2. LFV und Stundenplan sollten in WiSion® erfasst sein. (Erleichtert den Eintrag.)

### **Empfohlener Arbeitsvorgang in WiSion® :**

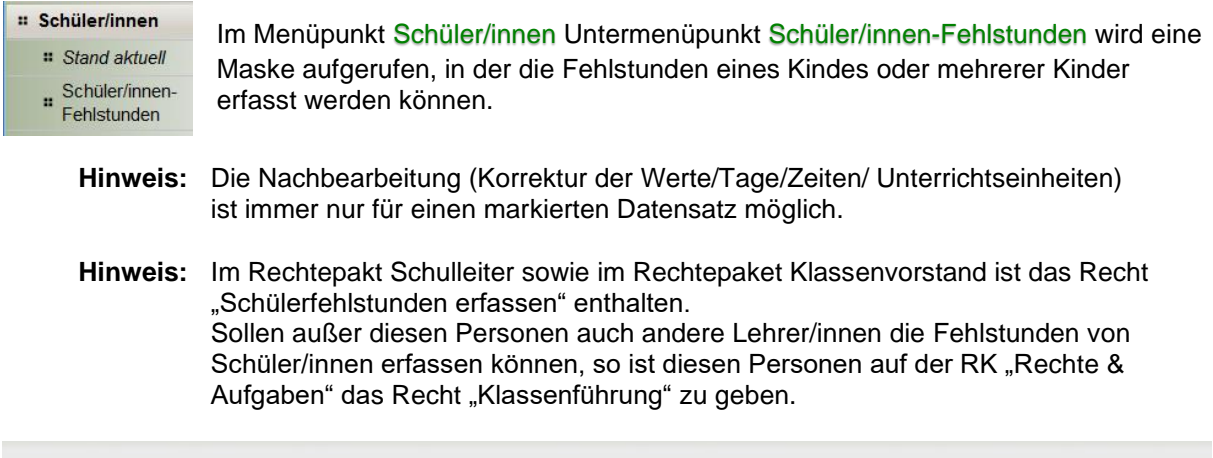

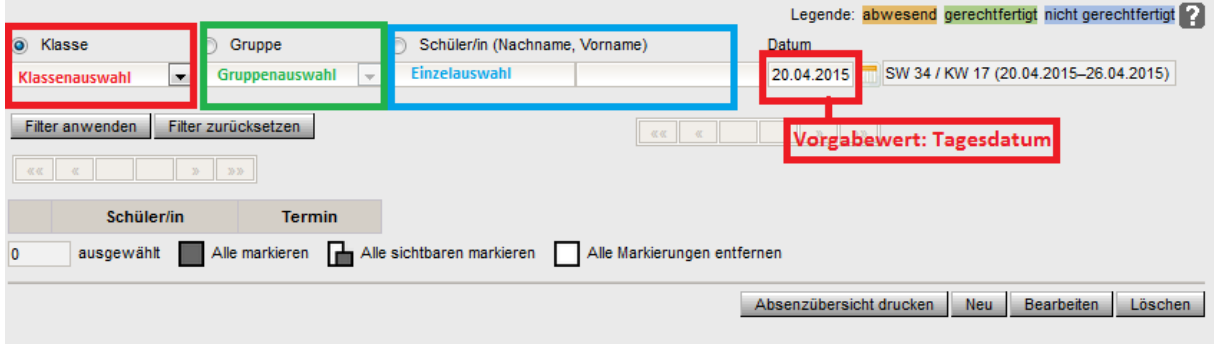

Im Feld "Datum" wird das Tagesdatum als Vorschlagswert angezeigt und im Feld rechts daneben wird die zum Datum gehörende "Schulwoche/Kalenderwoche" angezeigt.

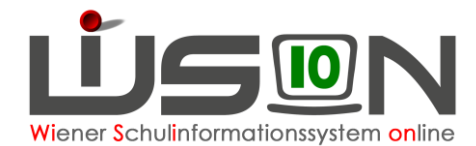

#### A) Auswahl der Option "Klasse"

Ist die Option "Klasse" markiert, werden in der zugehörigen Auswahlliste die Klassen der im Header gewählten Schule per Stichtag laut Feld "Datum" der aktuellen KGE angeboten.

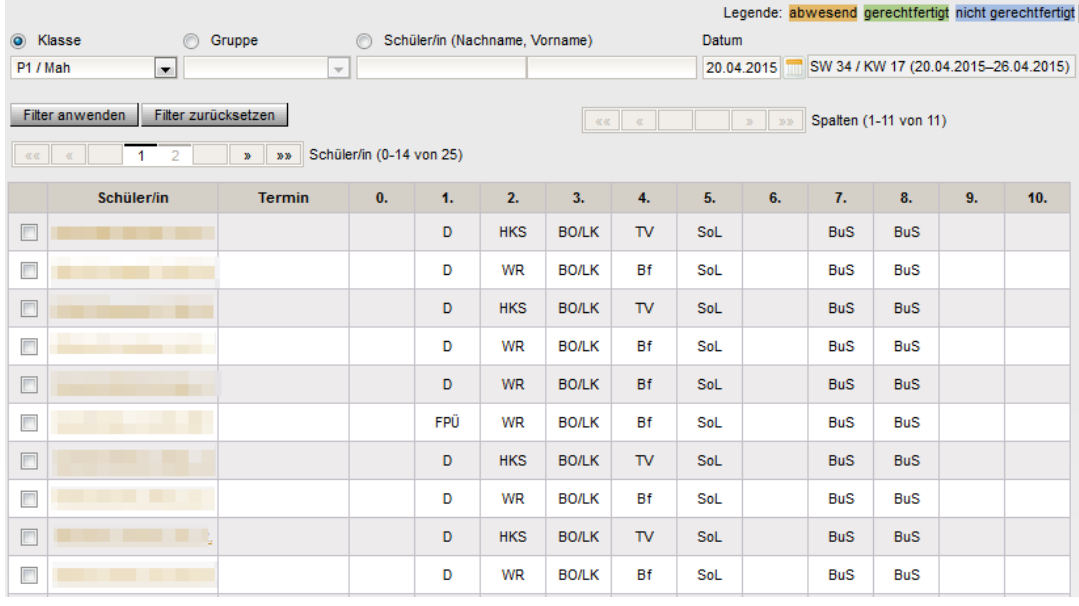

In der Trefferliste werden in den Zeilen die Schüler/innen mit Geburtsdatum im Format "Nachname Vorname TT.MM.JJ" mit folgender Sortierung angezeigt:

- in erster Linie nach Geschlecht, zuerst männlich
- in zweiter Linie nach Familienname alphabetisch aufsteigend
- in dritter Linie nach Vorname alphabetisch aufsteigend

**Hinweis:** Eine Änderung der Sortierung durch den Benutzer ist nicht möglich.

#### **B)** Auswahl der Option "Gruppe"

Ist die Option "Gruppe" markiert, werden in der zugehörigen Auswahlliste die Gruppen der Schule per Stichtag laut Feld "Datum" der aktuellen KGE angeboten (auch Lerngruppen und Externe Gruppen).

|                                                                                                    |             |               |                |                                     |               |    |    |            |                                                     |            |            |    | Legende: abwesend gerechtfertigt nicht gerechtfertigt |  |
|----------------------------------------------------------------------------------------------------|-------------|---------------|----------------|-------------------------------------|---------------|----|----|------------|-----------------------------------------------------|------------|------------|----|-------------------------------------------------------|--|
|                                                                                                    | Klasse      | ◎ Gruppe      |                | Schüler/in (Nachname, Vorname)<br>∩ |               |    |    |            | <b>Datum</b>                                        |            |            |    |                                                       |  |
| BuS F1 Mädchen / GG -<br>$\mathbf{v}$                                                                                                    |             |               |                |                                     |               |    |    |            | SW 34 / KW 17 (20.04.2015-26.04.2015)<br>20.04.2015 |            |            |    |                                                       |  |
| Filter zurücksetzen<br>Filter anwenden<br>Spalten (1-11 von 11)<br>$\gg$<br>$20.20$<br>$-65\,0\%$<br>$\alpha$<br>Schüler/in (0-12 von 12)<br>$25$<br>$-65.65$<br>$\alpha$<br>$20-20$ |             |               |                |                                     |               |    |    |            |                                                     |            |            |    |                                                       |  |
|                                                                                                    | Schüler/in  | <b>Termin</b> | $\mathbf{0}$ . | 1.                                  | 2.            | 3. | 4. | 5.         | 6.                                                  | 7.         | 8.         | 9. | 10.                                                   |  |
| $\blacksquare$                                                                                                    | Diellza,    |               |                | E                                   | <b>BKuSLO</b> | D  | M  | <b>GWZ</b> |                                                     | <b>BuS</b> | <b>BuS</b> |    |                                                       |  |
| $\Box$                                                                                                    | Margarita   |               |                | Ε                                   | <b>BKuSLO</b> | D  | М  | GWZ        |                                                     | <b>BuS</b> | <b>BuS</b> |    |                                                       |  |
| $\blacksquare$                                                                                                    | Emine,      |               |                | E                                   | <b>BKuSLO</b> | D  | M  | <b>GWZ</b> |                                                     | <b>BuS</b> | <b>BuS</b> |    |                                                       |  |
| $\Box$                                                                                                    | Halah,      |               |                | Ε                                   | <b>BKuSLO</b> | D  | М  | GWZ        |                                                     | <b>BuS</b> | <b>BuS</b> |    |                                                       |  |
| $\Box$                                                                                                    | Zeynep,     |               |                | E                                   | <b>BKuSLO</b> | D  | M  | <b>GWZ</b> |                                                     | <b>BuS</b> | <b>BuS</b> |    |                                                       |  |
| $\Box$                                                                                                    | Ena.        |               |                | Е                                   | <b>BKuSLO</b> | D  | М  | GWZ        |                                                     | <b>BuS</b> | <b>BuS</b> |    |                                                       |  |
| $\Box$                                                                                                    | Agnesa,     |               |                | E                                   | <b>BKuSLO</b> | D  | M  | <b>GWZ</b> |                                                     | <b>BuS</b> | <b>BuS</b> |    |                                                       |  |
| $\Box$                                                                                                    | Klaudia,    |               |                | Е                                   | <b>BKuSLO</b> | D  | М  | GWZ        |                                                     | <b>BuS</b> | <b>BuS</b> |    |                                                       |  |
| $\Box$                                                                                                    | Anastasija, |               |                | E                                   | <b>BKuSLO</b> | D  | M  | GWZ        |                                                     | <b>BuS</b> | <b>BuS</b> |    |                                                       |  |

09.05.23 / WiSion® Betreuungsteam Schülerfehlstunden erfassen Seite 3 von 7

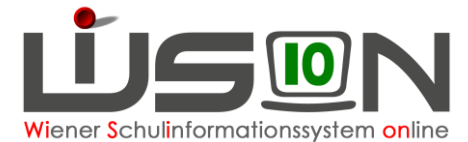

In diesen Masken können Fehlstunden für eine/n einzelne/n Schüler/in durch das Anklicken des Schülernamens erfasst werden.

In diesem Fall öffnet sich die komplette Schulwoche, wo dann der jeweils erste Tag (einer möglicherweise mehrtägigen Fehlstunde) durch das Setzen eines Hakerls **Ø** gewählt wird.

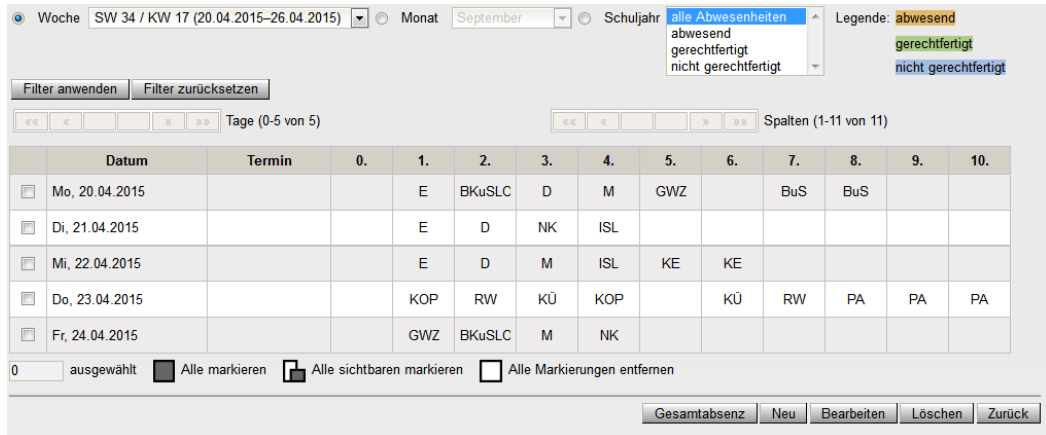

#### **C) Auswahl mittels Schüler/in (Nachname, Vorname)**

Ist der Radiobutton "Schüler/in (Nachname / Vorname)" markiert, kann über die zugehörigen Felder nach Nachname und/oder Vorname von Schüler/innen gefiltert werden.

Dabei werden nur jene Schüler/innen angezeigt, die im Stand der Schule sind. Für den/die gewählte/n Schüler/in kann die Fehlstunde erfasst werden.

**Hinweis:** \* ist Platzhalter für Buchstaben. Z.B.: Al\* im Filterfeld Nachname bringt alle Schülernamen, deren Nachname mit Al beginnen:

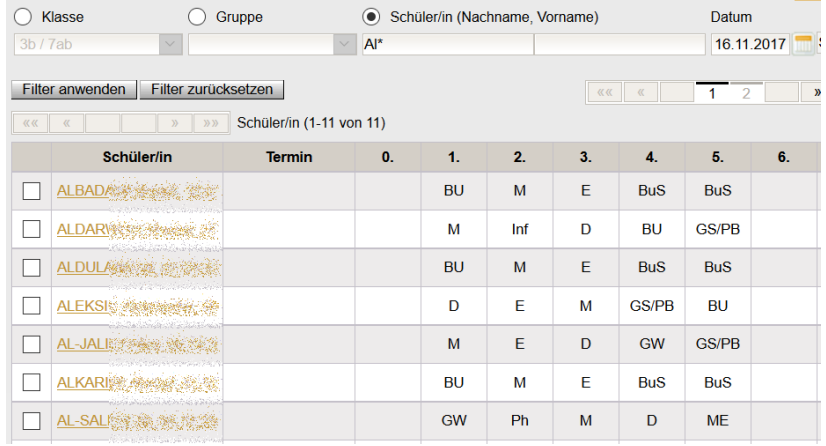

Nach Klick auf den orangen Schülernamen ist die Maskenansicht voreingestellt auf:

- die Option "Woche"
- die aktuelle Schulwoche ist als Vorschlagswert eingetragen
- alle eingetragenen Abwesenheiten dieser Woche werden angezeigt

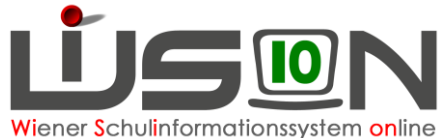

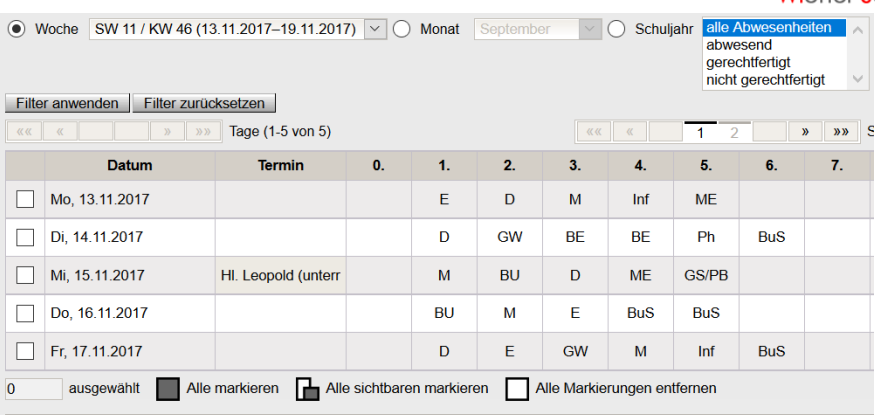

Mit der Auswahlmöglichkeit "**Woche**" werden die Schul- /Kalenderwochen (Vorgabewert ist immer die aktuelle Schulwoche) angeboten.

Mit der Auswahl "**Monat**" werden die Monate des Schuljahres, beginnend mit September angeboten. Mit der Auswahl "**Schuljahr**" lassen sich weitere verfeinerte Einstellungen mit nachstehenden Möglichkeiten treffen:

- "**alle Abwesenheiten**"
- "**abwesend**"
- "**gerechtfertigt**"
- "**nicht gerechtfertigt**".

#### **Anlegen der Fehlstunden**

Datensatz vorne anhaken.

Die Schaltfläche Neu öffnet danach das entsprechende Dialogfeld für die weiteren Eingabemöglichkeiten:

Als **Vorgabewerte** sind dabei

- Beginn des Fehlens
- Dauer des Unterrichtsentfalls, z.B. "ganztägig"
- Die Anzahl der Unterrichtsstunden, die sich durch den Stundenplan ergeben (tragen sich automatisch ein, wenn der Stundenplan erfasst ist).
- Fehlt ein Kind an einem Tag in der ersten Stunde, ist es danach anwesend und fehlt zusätzlich in den beiden Nachmittagsstunden, dann wird die **Anzahl der Fehlstunden addiert**. Hier z. B. 1 Std. von 8 – 9 Uhr + 2 Std. am Nachmittag = 3 Stunden.
- Hakerl bei *Essensbestellung*, sofern die Bestellung durch die Freizeitleitung noch nicht gesendet wurde.

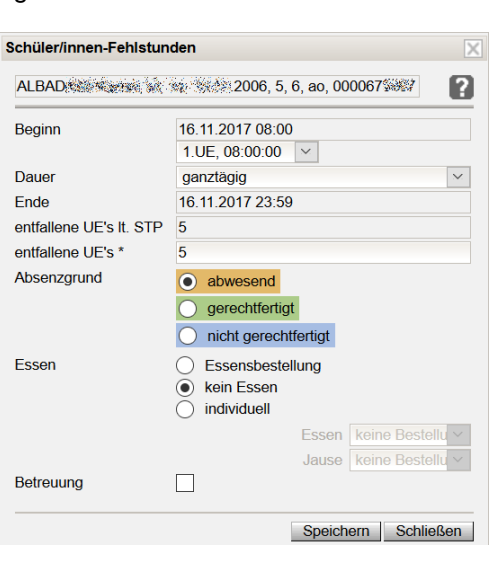

• Hakerl  $\boxtimes$  bei der Betreuung, wenn zutreffend.

Die Auswahlmöglichkeiten für den Bereich "Essen" und "Betreuung" sind **nur für Schulen mit ganztägiger Betreuung** relevant und beeinflussen eine **zukünftige** Essenbestellung sowie die dafür korrespondierende Abrechnung.

**Hinweis:** Lässt man sich Schüler/innen mit vielen Fehlzeiten in Verbindung mit dem Filter "Schuljahr" anzeigen, so ist mit längeren Wartezeiten für die Darstellung zu rechnen, da das komplette Schuljahr durchsucht und abgebildet wird.

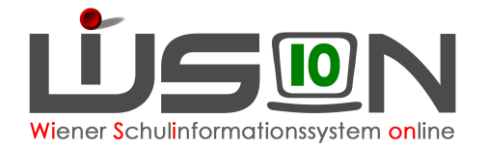

#### **HINWEIS:** Wurde die **Essensbestellung bereits gesendet**, so wird dies von einem orangen Warndreieck angezeigt.

Ev. Veränderungen in der Bestellung können **bis Donnerstag vor 12:00** Uhr von der Freizeitleitung "händisch" in der Essensbestellung verändert und nochmals an den Lieferanten gesendet werden.

Alle Fehlstunden, die in einen Zeitraum fallen, für den noch **keine Essensbestellung** gesendet wurde, werden durch das Setzen des Buttons bei "kein Essen" in einer nicht gespeicherten Bestellung sofort berücksichtigt.

#### **Ein eingetragenes Hakerl im Feld Betreuung bedeutet "JA" – Betreuung findet/fand statt und wird auch verrechnet.**

Kein Hakerl im Feld Betreuung bedeutet "NEIN" - Betreuung findet/fand NICHT statt und wird **auch nicht verrechnet.**

**Unabhängig vom gewählten (oder zu einem späteren Zeitpunkt veränderten) Status ist das Hakerl Ø im Feld Betreuung entscheidend für die Verrechnung von Betreuungsgeld.** 

#### **Hinweis - Beispiel 1:**

Das voreingestellte Hakerl für Betreuung bleibt, weil Betreuung verrechnet werden soll. Nach dem Klick auf die Schaltfläche **Speichern** wird der Dialog geschlossen und die Fehlstunde im Terminkalender des Schülers/der Schülerin gespeichert.

#### **Hinweis - Beispiel 2:**

Das voreingestellte Hakerl für Betreuung wird entfernt, weil Betreuung **nicht** zur Verrechnung kommen soll.

Nach dem Klick auf die Schaltfläche **Speichern** kommt es zu einer Sicherheitsabfrage, die mit Ja/Nein beantwortet werden muss:

Klick auf "Ja": Betreuungsgeld wird nicht verrechnet

Klick auf "Nein": Die Maske der Fehlstunden wird noch einmal angezeigt, um die Entscheidung zu überdenken.

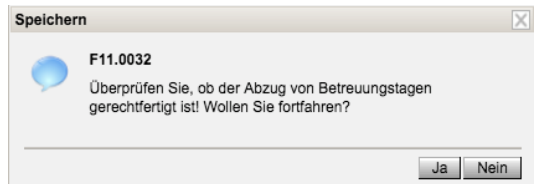

Sollte der Freizeitleiter/die Freizeitleiterin die Abrechnung bereits einmal aufgerufen haben, so erscheint eine zweite Sicherheitsabfrage, die entsprechend beantwortet werden muss.

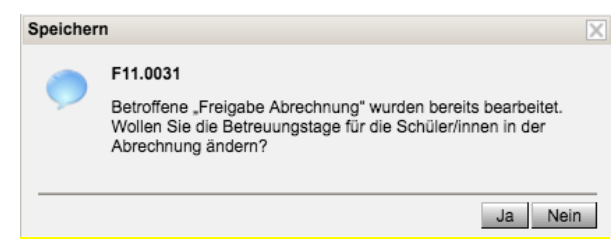

Nach der Bestätigung durch Klick auf "Ja", wird der Dialog geschlossen und die Fehlstunden im Terminkalender des Schülers/der Schülerin gespeichert.

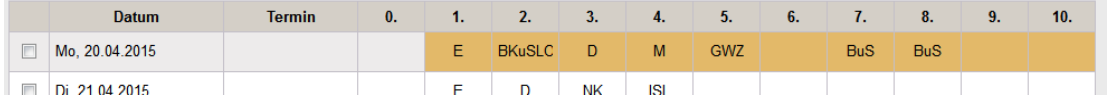

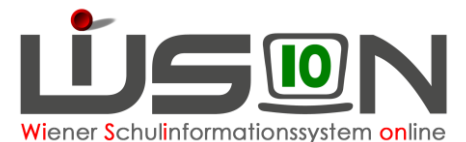

Möchte man zu einem späteren Zeitpunkt die Fehlstundenübersicht eines Schülers/einer Schülerin (oder einer Klasse bzw. Gruppe) über einen bestimmten Zeitraum ansehen, so lässt sich aufgrund der Farbcodierung der Grund leicht feststellen.

Sollte dieser Zeitraum noch **orange färbige Markierungen** aufweisen, so kann nachträglich dieser Zeitraum auf den Wert "gerechtfertigt" bzw. "nicht gerechtfertigt" geändert werden.

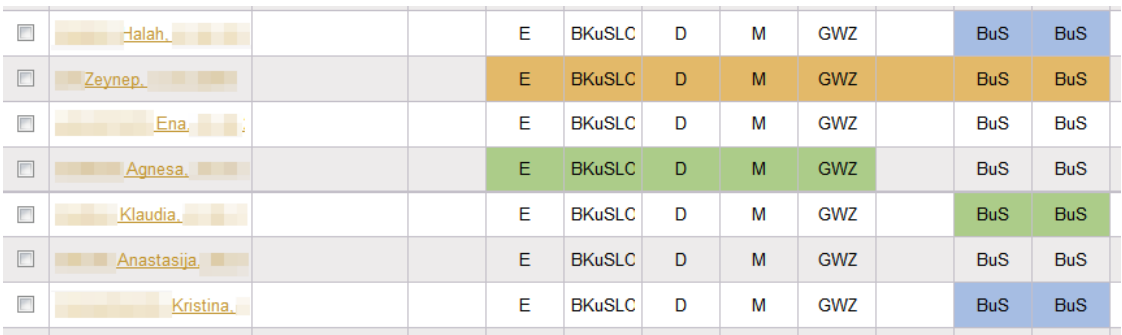

#### **Korrektur von Fehlstundeneinträgen**

Hakerl vor dem Namen des Kindes → Schaltfläche **Bearbeiten** → das Dialogfenster öffnet sich. Korrekturen vornehmen, z.B. Fehlstunden im Status "**abwesend**" auf "**gerechtfertigt**" oder "**nicht gerechtfertigt**" ändern, oder die Dauer der Abwesenheit verändern, …

### **Mehrfacherfassung**

Werden mehrere Schüler/innen mit Hakerl Ø zur Erfassung der Fehlstunden markiert, so kann für diese markierten Schüler/innen für denselben Tag und denselben Zeitraum durch Betätigen der Schaltfläche **Neu** die Fehlstunden gemeinsam erfasst werden. Dabei wird im Kopf des Dialogfensters der Text "Mehrfacherfassung" und die Anzahl der ausgewählten Schüler/innen angezeigt und das **Dialogfenster** ist **gelb hinterlegt**.

### **Ausdruck der Fehlstunden als Beilage zum Strafantrag wegen Nichterfüllung der Schulpflicht**

Menüpunkt Schüler/innen → Untermenüpunkt Schüler/innen-Fehlstunden → auf den Schülernamen filtern  $\rightarrow$  Schülerdatensatz anhaken  $\rightarrow$  auf den orangen Schülernamen klicken  $\rightarrow$   $\odot$  Schuljahr markieren → Schaltfläche **Filter anwenden** → Alle markieren → Schaltfläche **Gesamtfehlstunden** → Drucksorte: "Detaillierte Fehlstunden (nur mit hinterlegtem Stundenplan)". (Ersatz, wenn kein Stundenplan erfasst ist: "Gesamte Fehlstunden") → Schaltfläche **Drucken** → Schaltfläche **Herunterladen** → Öffnen mit Adobe Acrobat → Schaltfläche **OK** → ausdrucken

## **Hilfesystem WiSion® :**

Anklicken des Hilfe-Symbols im Menüpunkt Schüler/innen Untermenüpunkt Schüler/innen-Fehlstunden.